# **Configurer l'autologin**

L'utilisation de l'autologin peut vous être utile si vous utilisez PrimTux toujours sur le même profil. Ainsi à chaque démarrage, PrimTux se lancera sur le profil souhaité, plus besoin de cliquer sur l'icône Mini, Super ou Maxi.

Mais cette manœuvre n'est pas définitive, vous pourrez par la suite en changer ou revenir au démarrage initial.

Pour que la session de Mini, Super ou Maxi s'ouvre au démarrage de l'ordinateur, vous pouvez activer la connexion automatique d'une session à la fois avec l'**autologin-primtux**.

#### **El** Accusi Administration de GCompris **Ed** Ecrans (b) Arrêter D autologin primtus Configuration de himpress Configuration de Tux Paint. C Date et heure O Editour de menus **B** Editour de partitions Gestionnaire Bluetooth Gestionnaire de disque El Gestionnaire de logiciels O Gestionnaire de paquets Configuration de Grub ca Outils imprimante HP Claver **E** Personnaliser rapparence III Préférences élèves A Niseau **O** Samba E Services a Litésateurs et groupes **Paramet** Adobe Flash Player Accessores Applications favorites  $\pm$  Autres · Économineur d'écran **D** Bureau <sup>(8)</sup> Logiciels supplémentaires 4. Développement @ Onboard onscreen keyboard settings Education Open(DK Java 7 Policy Tool  $\neq$  infographie Cracle Java 8 Plugin Control Panel C internet Oracle Java B Policy Tool **JA Jaux** Cracle Java 9 Plugin Control Panel 4 Multimedia Oracle Java 9 Policy Tool O Système C Tableau de bord с (b) ta 44 21:2 ⊡ @ web Strict

Cliquez sur l'image pour l'agrandir.

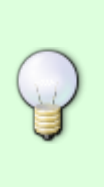

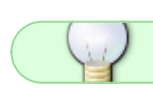

### **Activer une connexion automatique**

Cliquez sur Mini, Super ou Maxi. Le mot de passe administrateur vous sera demandé. Une fois activée, la connexion automatique apparaîtra en vert.

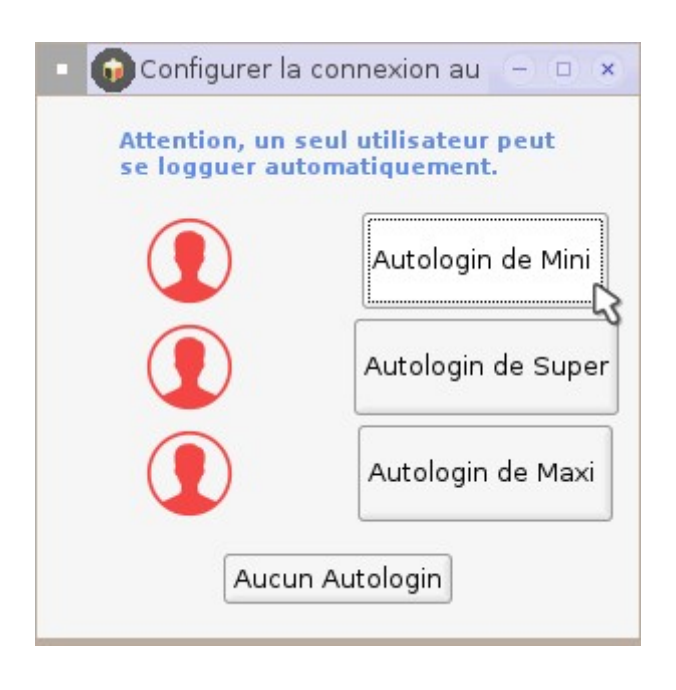

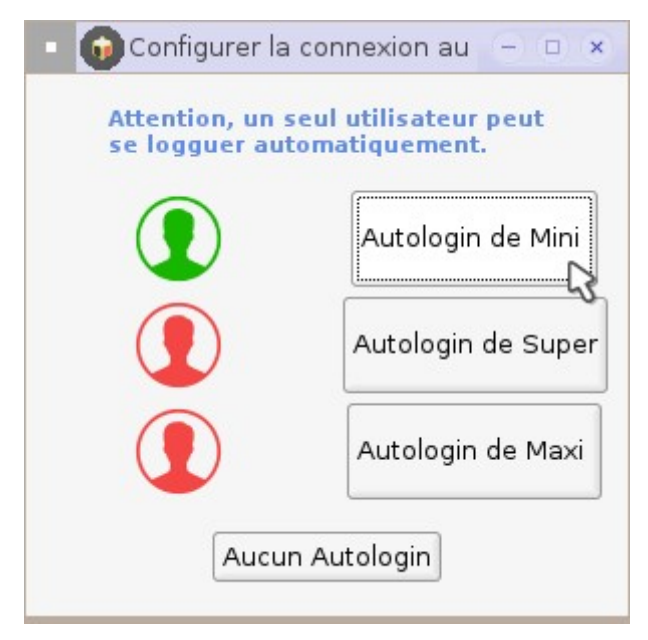

Maintenant que la connexion automatique est activée, vous pouvez redémarrer l'ordinateur.

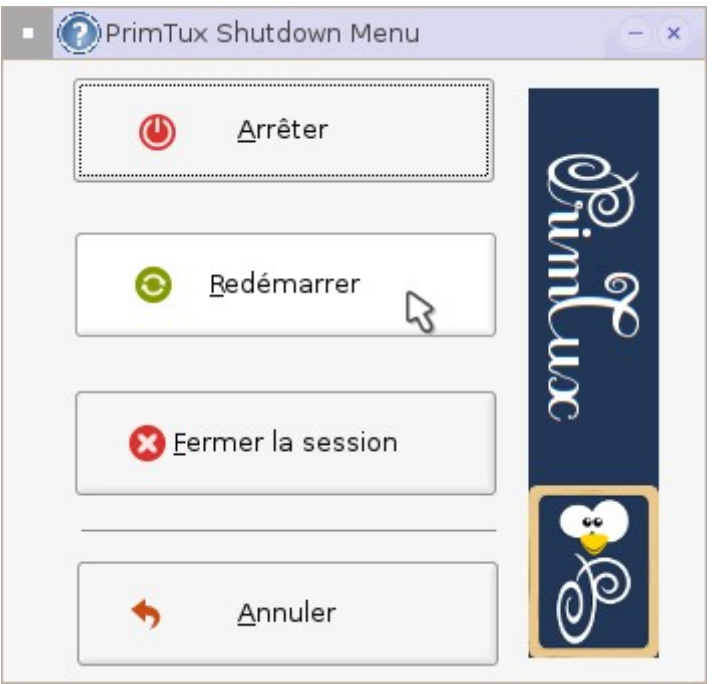

## **Modifier ou supprimer la connexion automatique**

Depuis la session active, il vous faudra cliquer sur le bouton rouge, en bas à gauche, pour retourner en session administrateur :

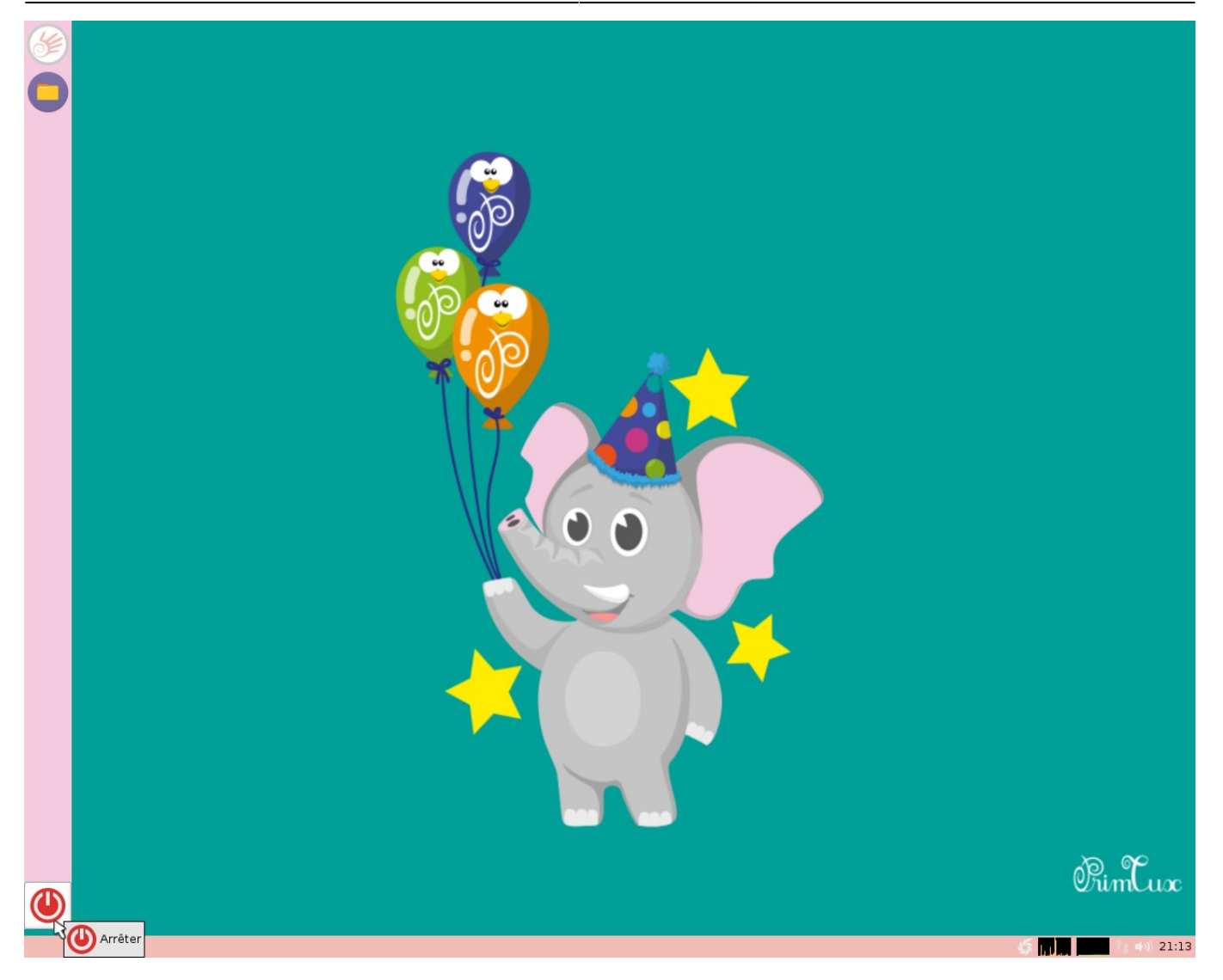

Puis choisissez « **Fermer la session** » :

![](_page_3_Picture_4.jpeg)

Cela vous donnera à nouveau accès à l'écran de connexion dans lequel vous choisirez «

#### **Administrateur** » :

![](_page_4_Picture_3.jpeg)

#### **Pour supprimer la connexion automatique**

Cliquez sur le bouton « Aucun Autologin ».

![](_page_4_Picture_6.jpeg)

Vous reviendrez ainsi à la situation de départ sans aucun autologin.

![](_page_5_Picture_43.jpeg)

### **Pour activer une autre connexion automatique**

Vous pouvez aussi activer une autre session en connexion automatique.

![](_page_5_Picture_6.jpeg)

Connexion automatique en session Maxi.

![](_page_6_Picture_3.jpeg)

From: <https://wiki.primtux.fr/>- **PrimTux - Wiki**

Permanent link: **[https://wiki.primtux.fr/doku.php/configurer\\_autologin](https://wiki.primtux.fr/doku.php/configurer_autologin)**

Last update: **2022/10/04 19:49**

![](_page_6_Picture_7.jpeg)